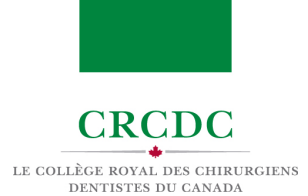

# PRÉPARER VOTRE ENVIRONNEMENT PHYSIQUE

### INTRODUCTION

L'Examen de Fellowship est un examen virtuel en ligne qui peut se dérouler dans le lieu ou l'espace privé choisi par le.la candidat.e. Toutefois, l'espace dans lequel les candidat.e.s passent l'examen doit répondre à certaines exigences de manière à ce que les candidat.e.s soient à la fois visibles et audibles.

Comme l'Examen de Fellowship est un examen surveillé à distance, l'environnement dans lequel il se déroule doit être conforme à certaines exigences de confidentialité et de sécurité afin qu'un surveillant à distance puisse attester de l'intégrité du lieu de travail du.de la candidat.e.

### OBJECTIES DE CE MODULE

CE MODULE PRÉSENTE:

les exigences concernant le lieu ou l'espace privé où se déroulera l'examen

# EXIGENCES CONCERNANT L'ESPACE OÙ SE DÉROULERA L'EXAMEN

Le tableau ci-dessous énumère en détail les exigences concernant l'espace physique où se déroulera l'examen. Ces exigences visent à assurer:

- 1. que les Examinateur.trice.s entendent et voient le.la candidat.e tout au long de l'examen;
- 2. que le.la surveillant.e à distance puisse confirmer que l'espace soit privé et sécuritaire

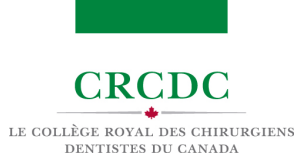

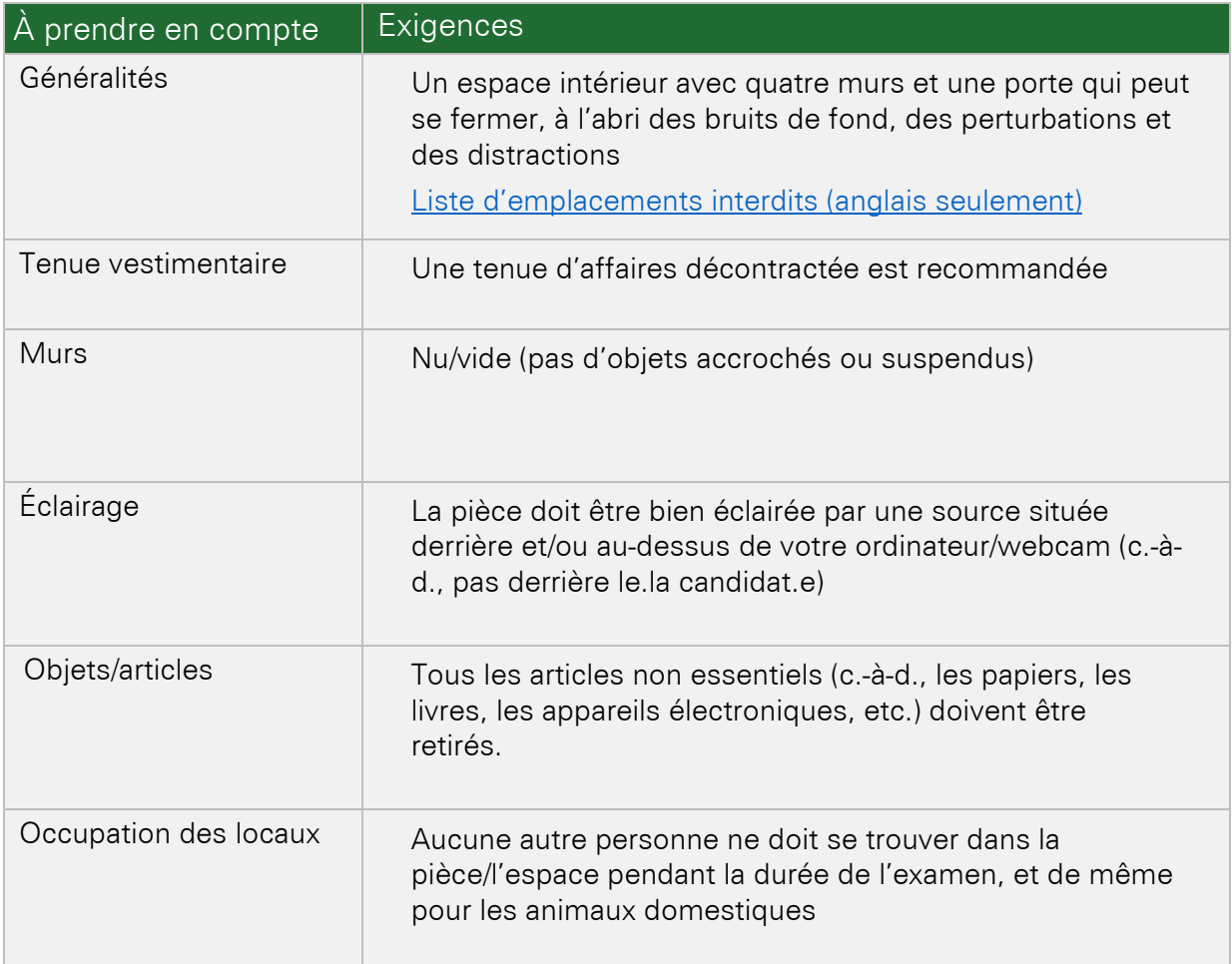

## EMPLACEMENT DE VOTRE ORDINATEUR ET DE VOTRE WEBCAM

Il est fortement recommandé de prévoir l'emplacement de votre ordinateur et de votre webcam avant le jour de l'examen. Si vous comptez utiliser un espace auquel vous n'avez pas accès avant le jour de l'examen, prévoyez une plage de temps supplémentaire avant l'épreuve afin de pouvoir placer correctement votre ordinateur et votre webcam et vous habituer à cet espace.

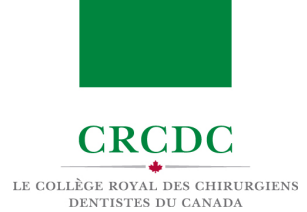

# EXIGENCES TECHNIQUES

### INTRODUCTION

L'Examen de Fellowship sera présenté au moyen de deux logiciels: une application de surveillance à distance [\(Navigateur Guardian](https://support.proctoru.com/hc/fr-ca/sections/9979847689229-Navigateur-Guardian) - Guardian Browser) crée par un service appelé [ProctorU/Meazure Learning,](https://support.proctoru.com/hc/fr-ca/categories/115001818507-Personnes-candidates-aux-examens) et un service de visioconférence, [Zoom.](https://zoom.us/)

Tout.e.s les candidat.e.s doivent s'assurer que leur système informatique est conforme aux conditions d'utilisation de ces technologies. Cette vérification doit être effectuée bien avant la date de l'examen afin de faciliter le déroulement de l'épreuve du point de vue technique.

### OBJECTIFS DE CE MODULE

CE MODULE PRÉSENTE:

- les exigences en termes de matériel informatique, de logiciels et de réseau en vue de l'Examen de Fellowship;
- des conseils visant à protéger le fonctionnement de votre système pendant l'examen.

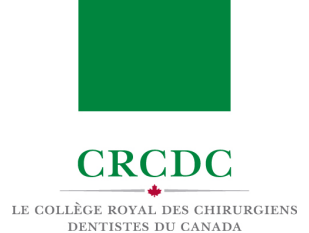

# CONFIGURATION DU SYSTÈME

Les tableaux ci-dessous fournissent des précisions sur les exigences en matière de matériel informatique, de logiciels et de réseau en vue de l'Examen de Fellowship.

Exigences concernant le matériel informatique :

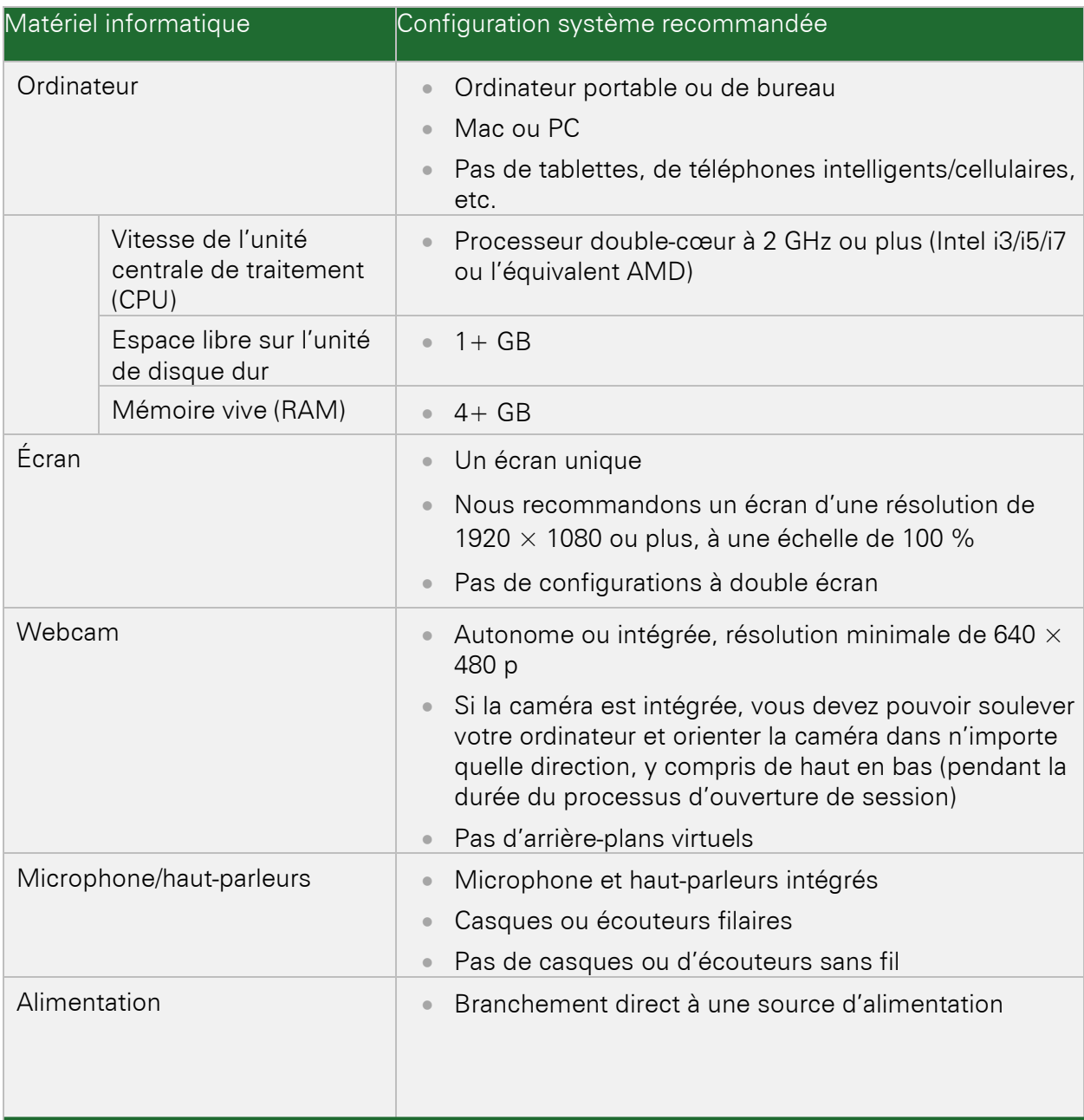

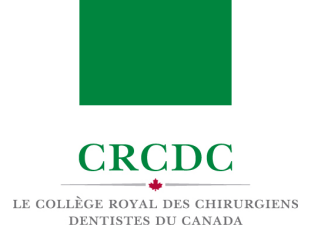

#### Exigences concernant les logiciels:

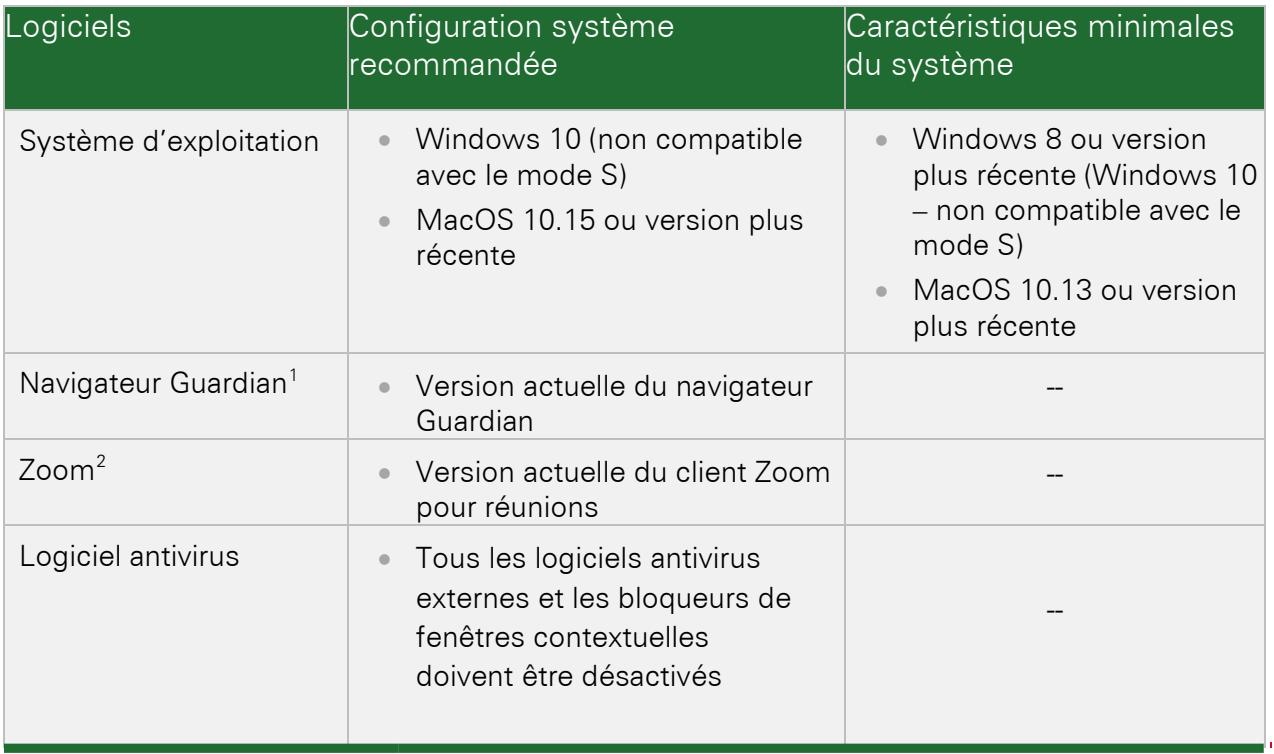

<span id="page-4-0"></span><sup>&</sup>lt;sup>1</sup> Téléchargez gratuitement le Navigateur Guardian (pour Mac ou PC) a[u guardian.meazurelearning.com](https://guardian.meazurelearning.com/)

<span id="page-4-1"></span><sup>&</sup>lt;sup>2</sup> Pour télécharger gratuitement Zoom (Mac ou PC), cliquez sur le lien suivant: [zoom.us/download](https://zoom.us/download)

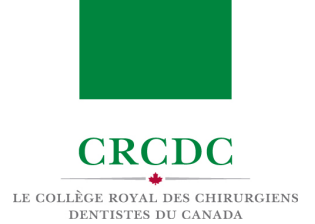

#### Exigences concernant le réseau :

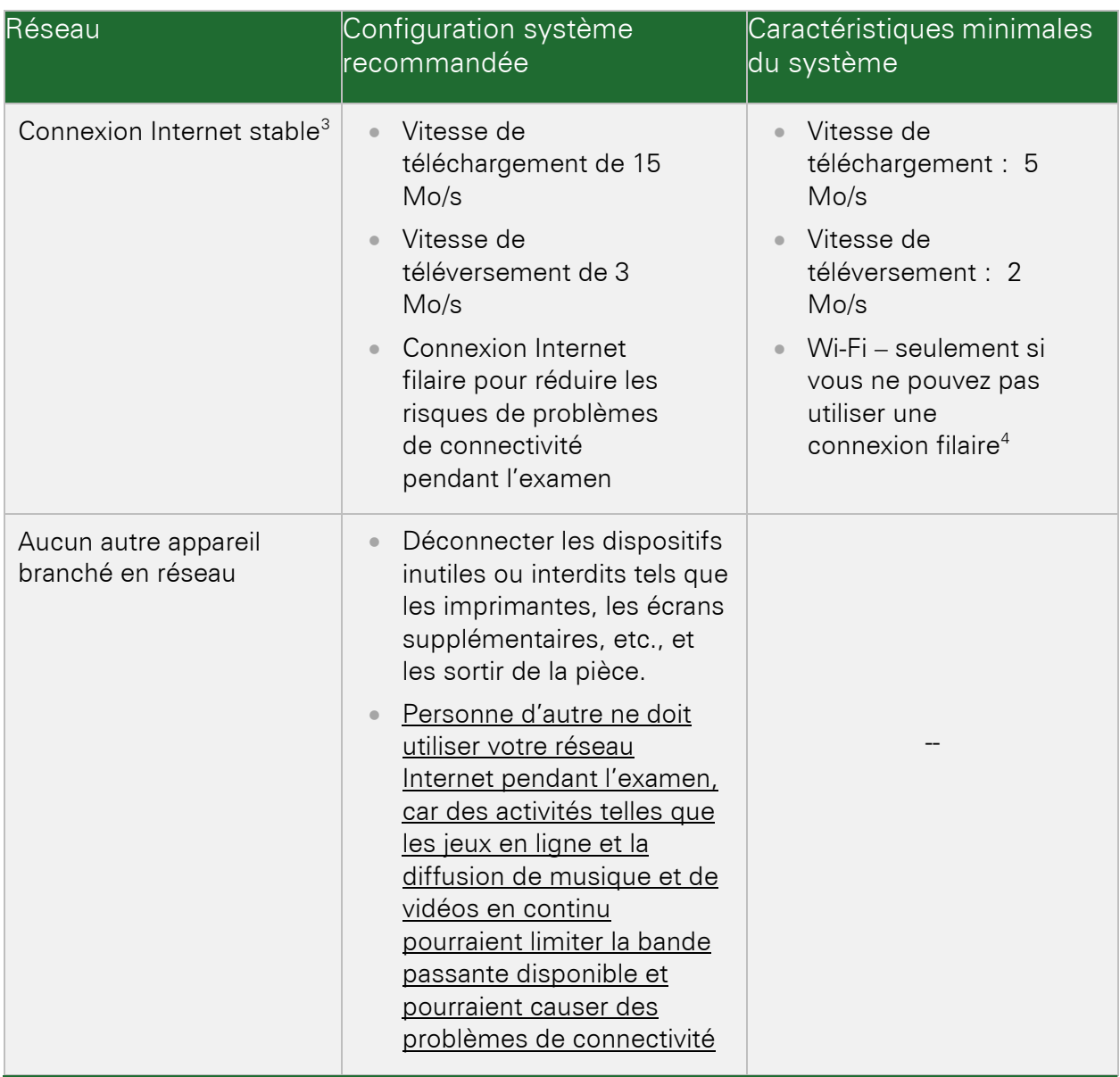

<span id="page-5-0"></span> $3$  Pour évaluer la vitesse de votre connexion Internet, vous pouvez utilise[r speedtest.net,](https://www.speedtest.net/) [fast.com,](https://fast.com/) ou [speedtest.googlefiber.net](http://speedtest.googlefiber.net/)

<span id="page-5-1"></span> $^4$  Si vous devez utiliser une connexion WiFi et que vous avez des doutes quant à la stabilité de votre connexion Internet, nous vous conseillons vivement de demander de l'assistance technique afin de renforcer votre connexion bien avant la date de votre examen.

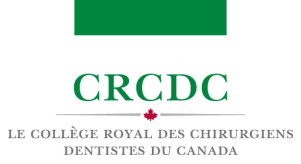

### À NOTER:

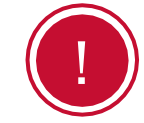

Le CRCDC recommande fortement une connexion Internet filaire (e.g. : un câble Ethernet branché directement dans le modem ou le routeur, avec un adaptateur de port USB, si nécessaire).

Liste sommaire des technologies non autorisées :

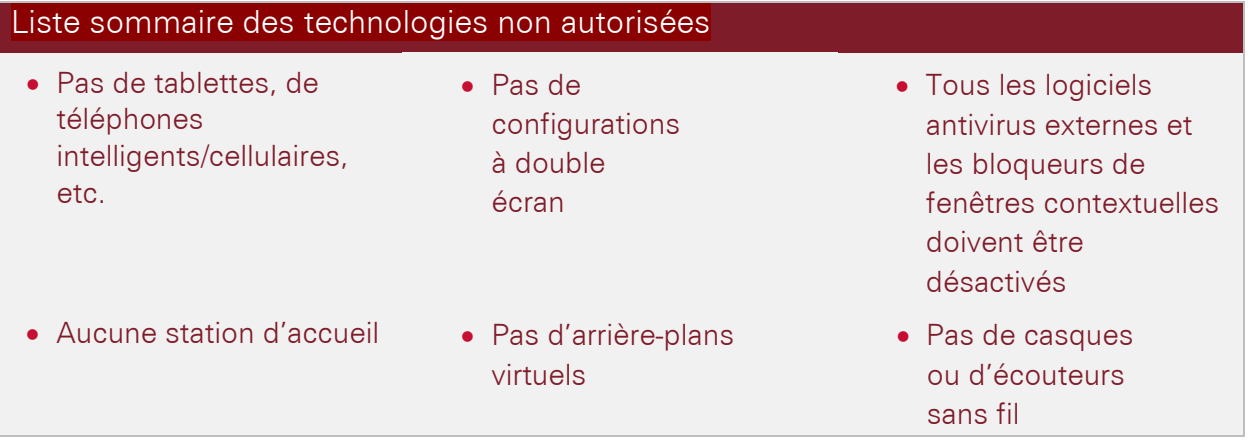

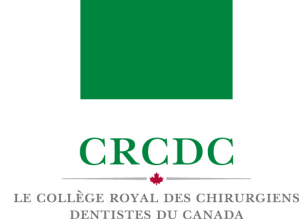

# UTILISATION DES PLATEFORMES D'EXAMEN

### INTRODUCTION

Cette ressource a été conçue pour permettre aux candidat.e.s de se familiariser avec les logiciels qui serviront à présenter l'Examen de Fellowship et leur expliquer, étape par étape, comment utiliser ces plateformes.

#### OBJECTIFS DE CE MODULE

CE MODULE PRÉSENTE:

- Les plateformes qui serviront à surveiller et à présenter l'Examen de Fellowship.
- Les étapes d'installation nécessaires avant l'épreuve
- Comment utiliser le Navigateur Guardian de ProctorU
- Comment utiliser la plateforme Zoom

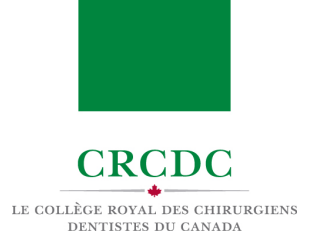

# PRÉSENTATION DES PLATEFORMES LOGICIELLES DE L'EXAMEN

Pendant l'examen, vous interagirez avec deux plateformes en ligne : ProctorU et Zoom.

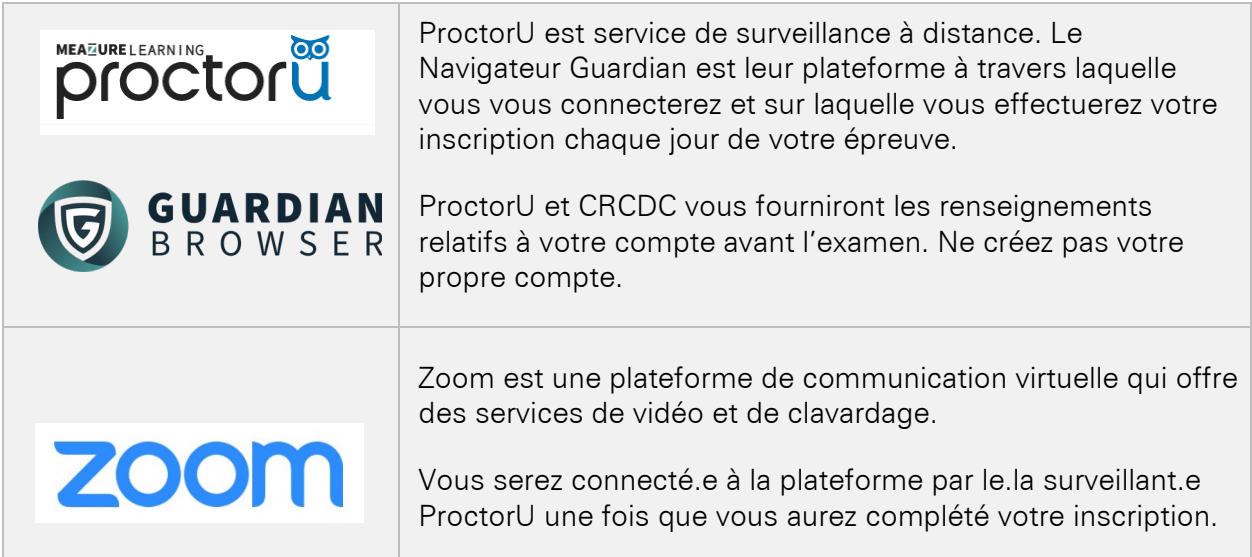

# ÉTAPES D'INSTALLATION À EFFECTUER AVANT L'EXAMEN

Avant le premier jour de votre examen, effectuez les étapes préparatoires suivantes.

1.1 Visionnez la vidéo « What to Expect » (disponible en anglais seulement)

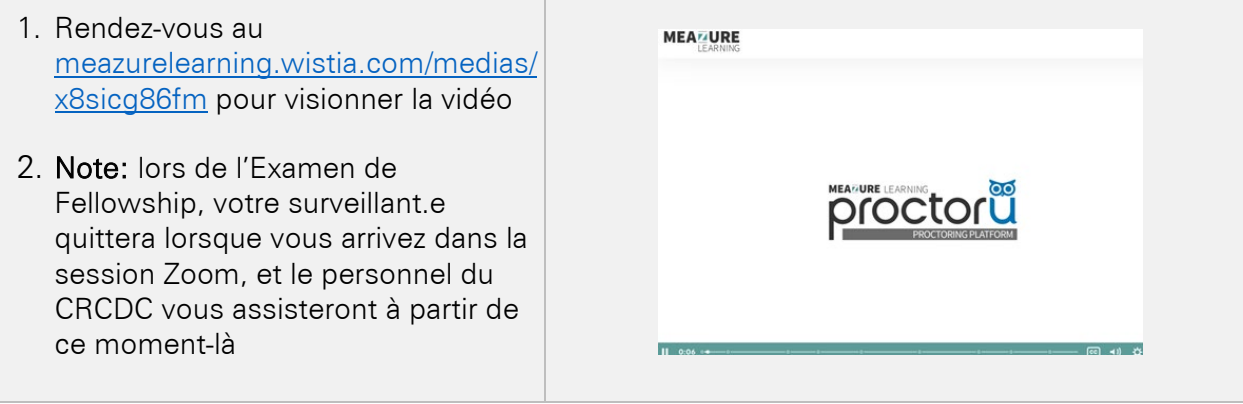

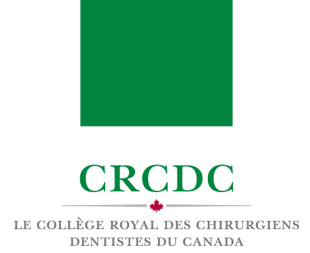

#### 1.2 Téléchargez le Navigateur Guardian

Téléchargez le Navigateur Guardian gratuitement sur l'Internet. Pour ce faire :

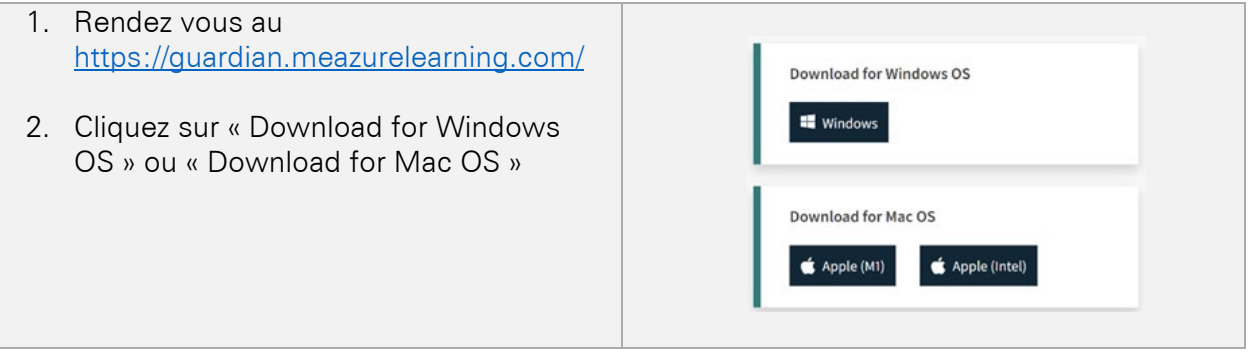

Si vous avez besoin d'aide afin de déterminer la version du téléchargement Apple que vous devriez utiliser, [cliquez ici.](https://support.proctoru.com/hc/fr-ca/articles/11508047674765-Comment-identifier-mon-processeur-Apple-)

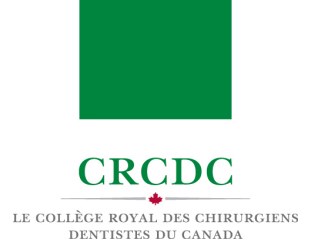

#### 1.3 Vérifiez votre équipement

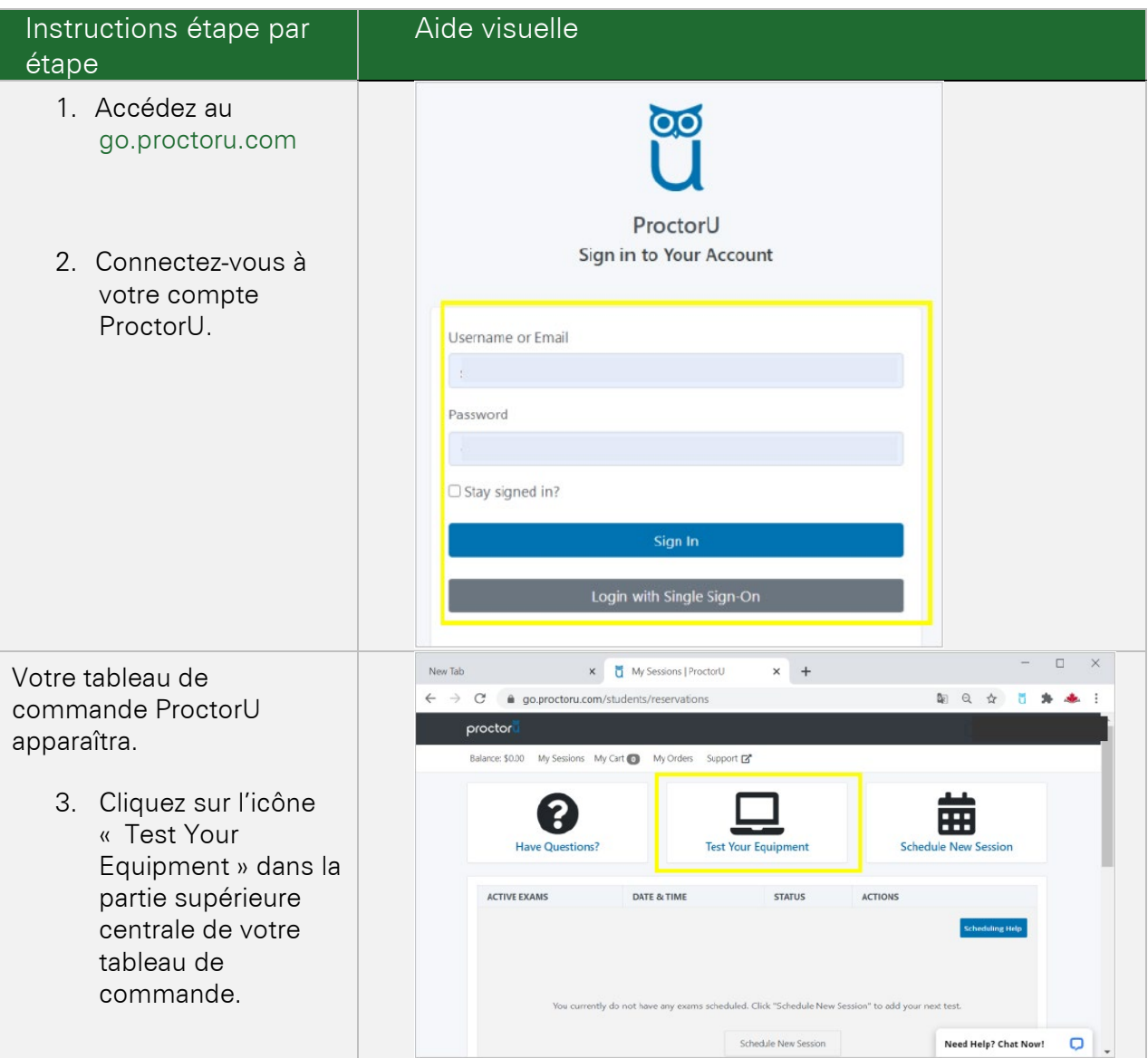

Le CRCDC et ProctorU vous fourniront les renseignements permettant de vous connecter à votre compte ProctorU avant l'examen. Pour confirmer que votre équipement informatique et votre réseau sont conformes aux exigences, vous pouvez effectuer un test dans la plateforme ProctorU. Pour effectuer le test, vous devez d'abord télécharger le Navigateur Guardian (voir ci-dessus) et fermer tous les autres programmes en cours d'exécution sur votre ordinateur.

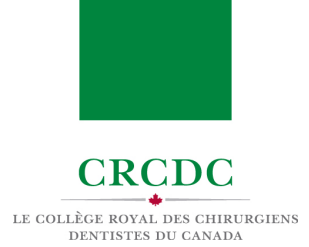

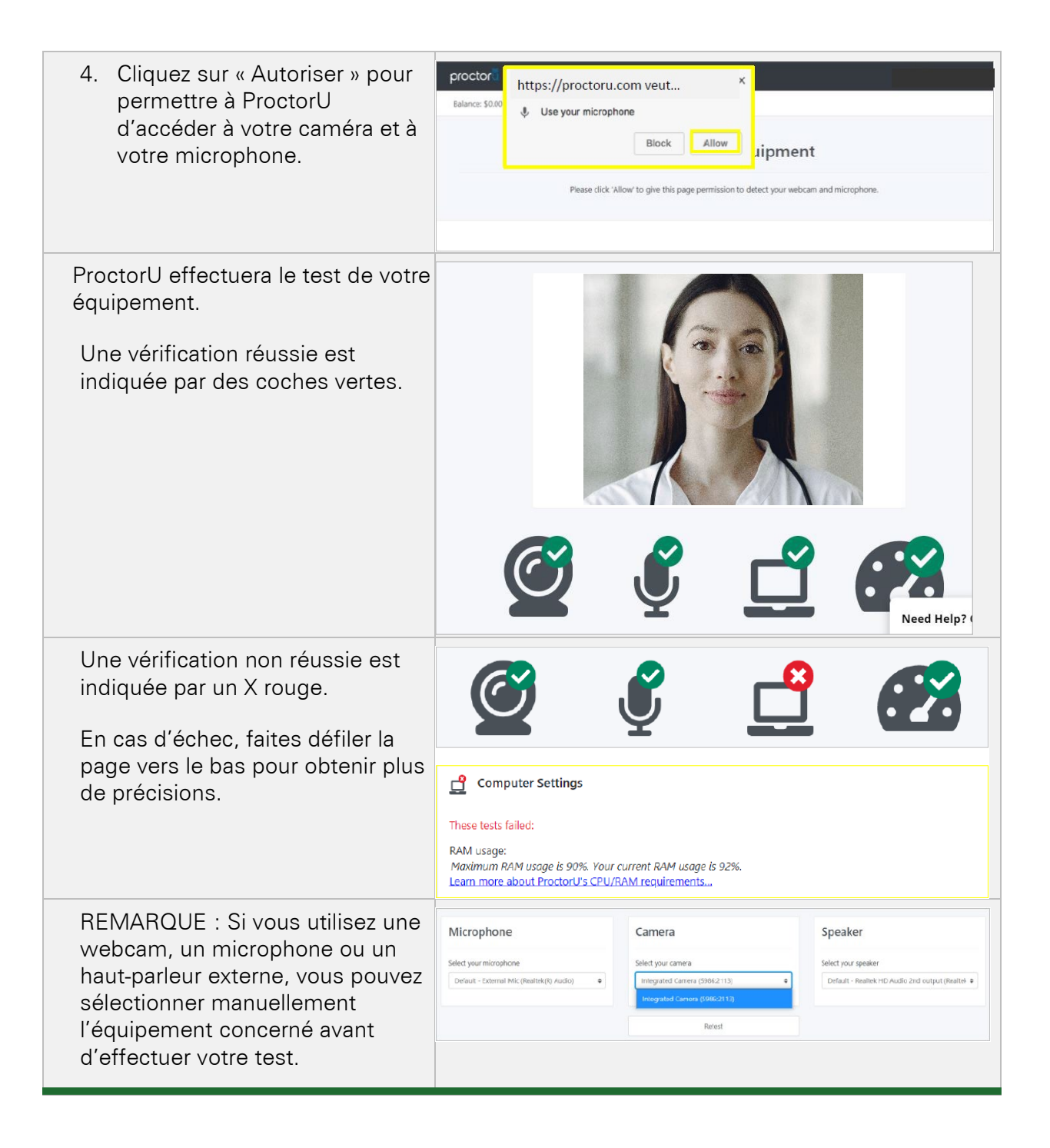

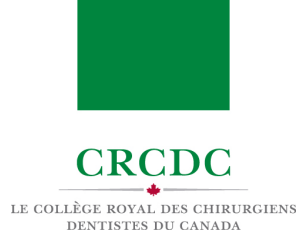

#### 1.4 Consultez les conditions d'utilisation et la politique de confidentialité de ProctorU

Au cours du processus d'inscription, vous serez invité.e à accepter les conditions d'utilisation et la politique de confidentialité de ProctorU.

Pour consulter ces documents avant l'examen, cliquez sur les liens ci-dessous.

- [Politique de confidentialité de ProctorU](https://www.meazurelearning.com/wp-content/uploads/2023/01/Politique-de-confidentialite.pdf)
- [Conditions d'utilisation de ProctorU](https://www.meazurelearning.com/wp-content/uploads/2023/01/Conditions-dutilisation.pdf)

#### UTILISATION DE LA PLATEFORME ProctorU

Le(s) jour(s) de votre épreuve, vous vous connecterez à la plateforme ProctorU pour commencer l'examen. Vous pourrez vous connecter dans les 30 minutes qui suivent l'heure prévue du début de l'épreuve.

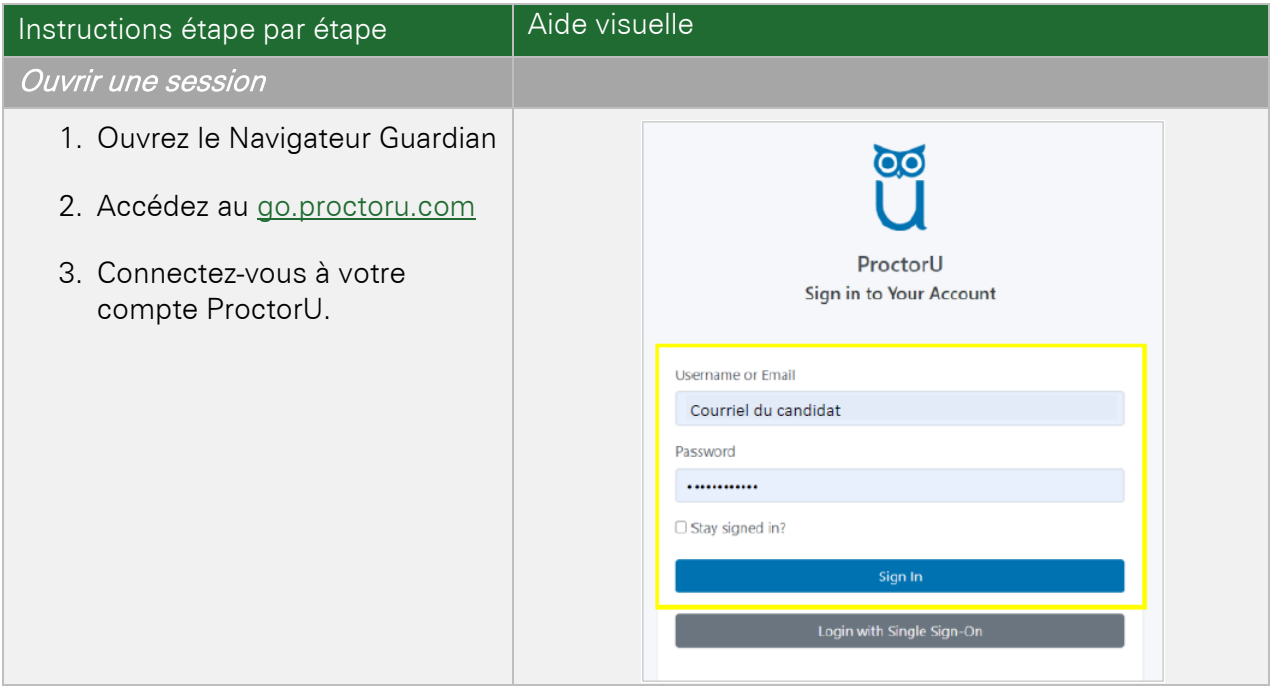

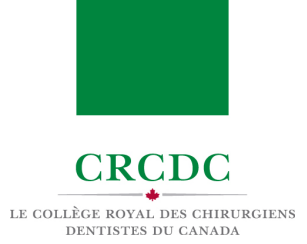

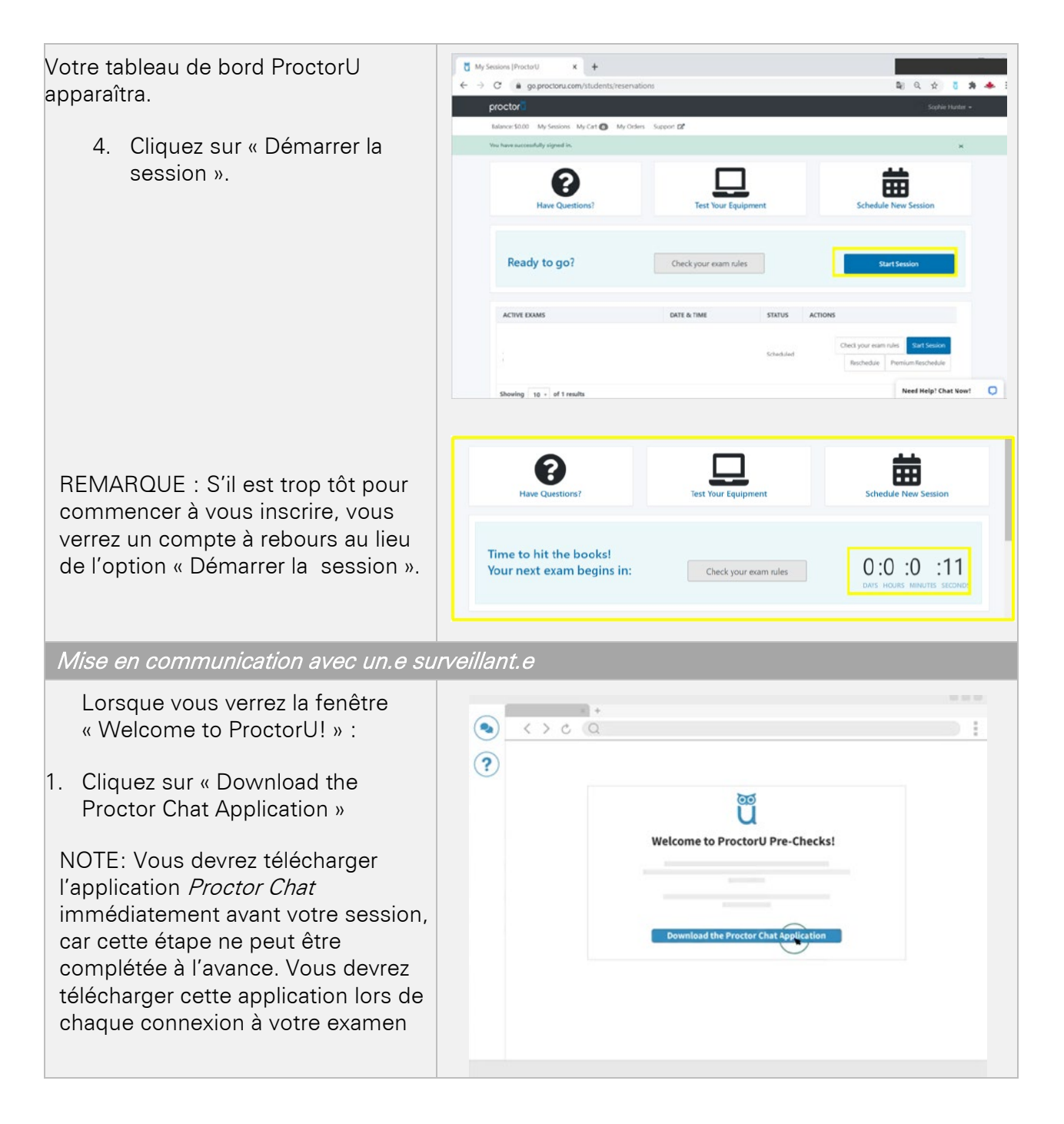

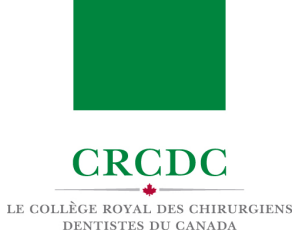

Biotord 2. Cliquez sur le fichier téléchargé Download and Install dans le coin inférieur gauche de votre écran pour lancer l'application. Vous pouvez aussi ouvrir le fichier à partir de votre dossier de téléchargements. REMARQUE : Il se peut que vous ayez à « Ouvrir » ou « Autoriser » afin de permettre à l'application de fonctionner 1. Click on the logmeinrescue exe file 2. Click Open  $\begin{array}{cccccc} \bullet\ & \text{Support-logMelin...zxc} & \quad \land \quad \quad \end{array}$ || meet google.com is sharing your screen. Stop sharing L'application Proctor Chat - 0 affichera « Waiting » en attendant ProctorU que la connexion soit établie avec i x **broctor** un e surveillant e You are chan<br>Emily J. Lorsque la communication est  $A$ établie avec un.e surveillant.e, la | 10.4M Connecting...<br>|- 11.4M Connected: A suppor fenêtre de clavardage indiquera will be with you shortly.<br>111 AM Support session establish M. Kell que « Support session has been established with [name of proctor] ». here and press tintor to se d. 1. Click on the hasselessicus our file 2. Click Open Vous pouvez maintenant utiliser la If open that will connect you with your procto fenêtre de clavardage pour communiquer avec votre surveillant.e. REMARQUE : Si vous ne voyez pas la fenêtre de clavardage, vérifiez dans votre barre des tâches si l'icône du hibou ProctorU est visible. Si c'est le cas, cliquez sur l'icône pour ouvrir la fenêtre de clavardage. Si vous ne voyez pas l'icône, cliquez sur le bouton « Need Help?" » pour contacter le personnel d'assistance technique de ProctorU.

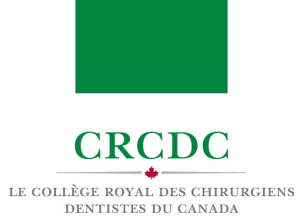

Le.a surveillant.e vous demandera la permission de se connecter à distance à votre ordinateur et de prendre le contrôle de votre souris afin de procéder à l'inscription.

3. Cliquez sur « OK » et attendez les instructions de votre surveillant.e.

REMARQUE : Le.la surveillant.e lancera maintenant un appel vocal sur votre ordinateur et se présentera. Il.Elle vous expliquera, si nécessaire, les étapes suivantes.

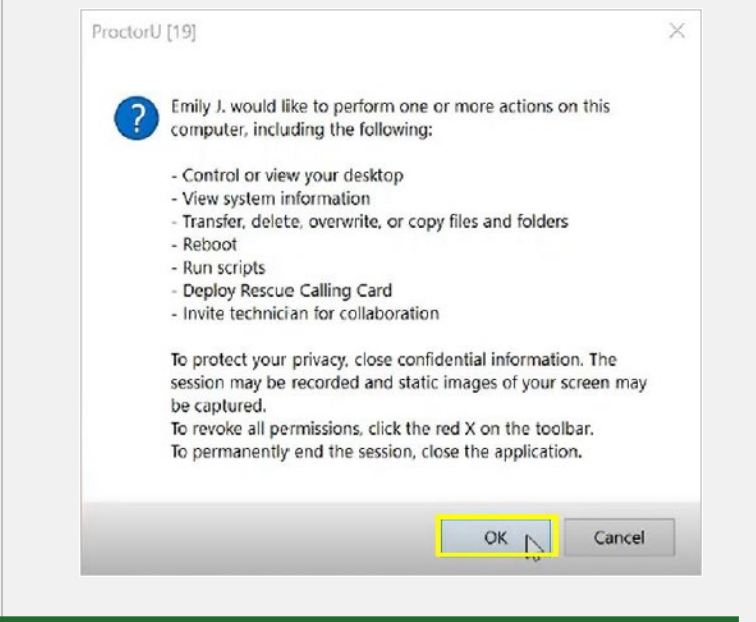

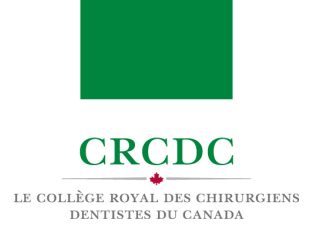

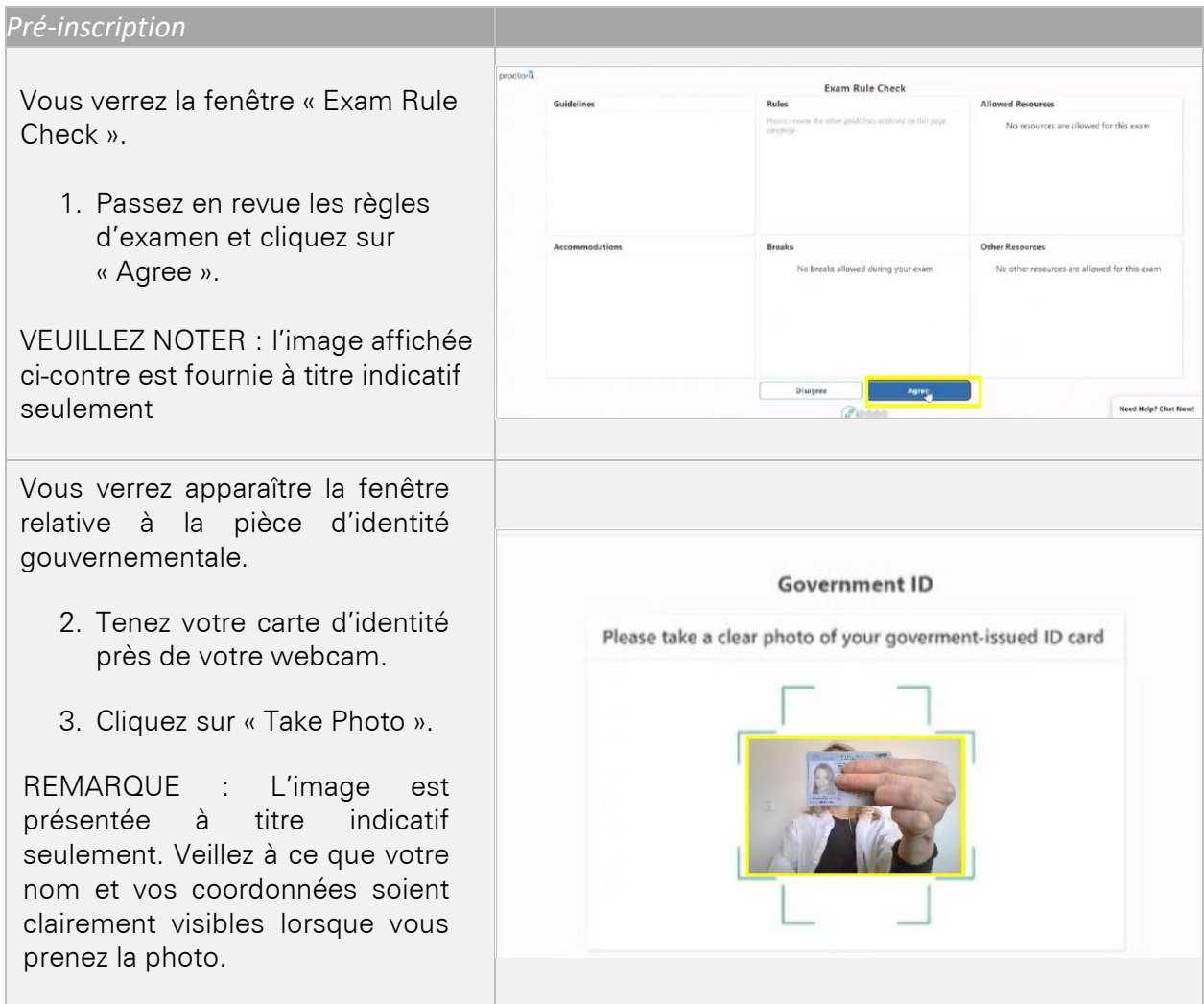

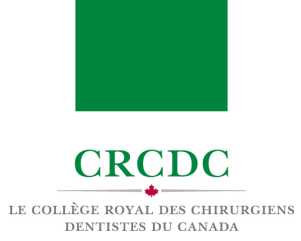

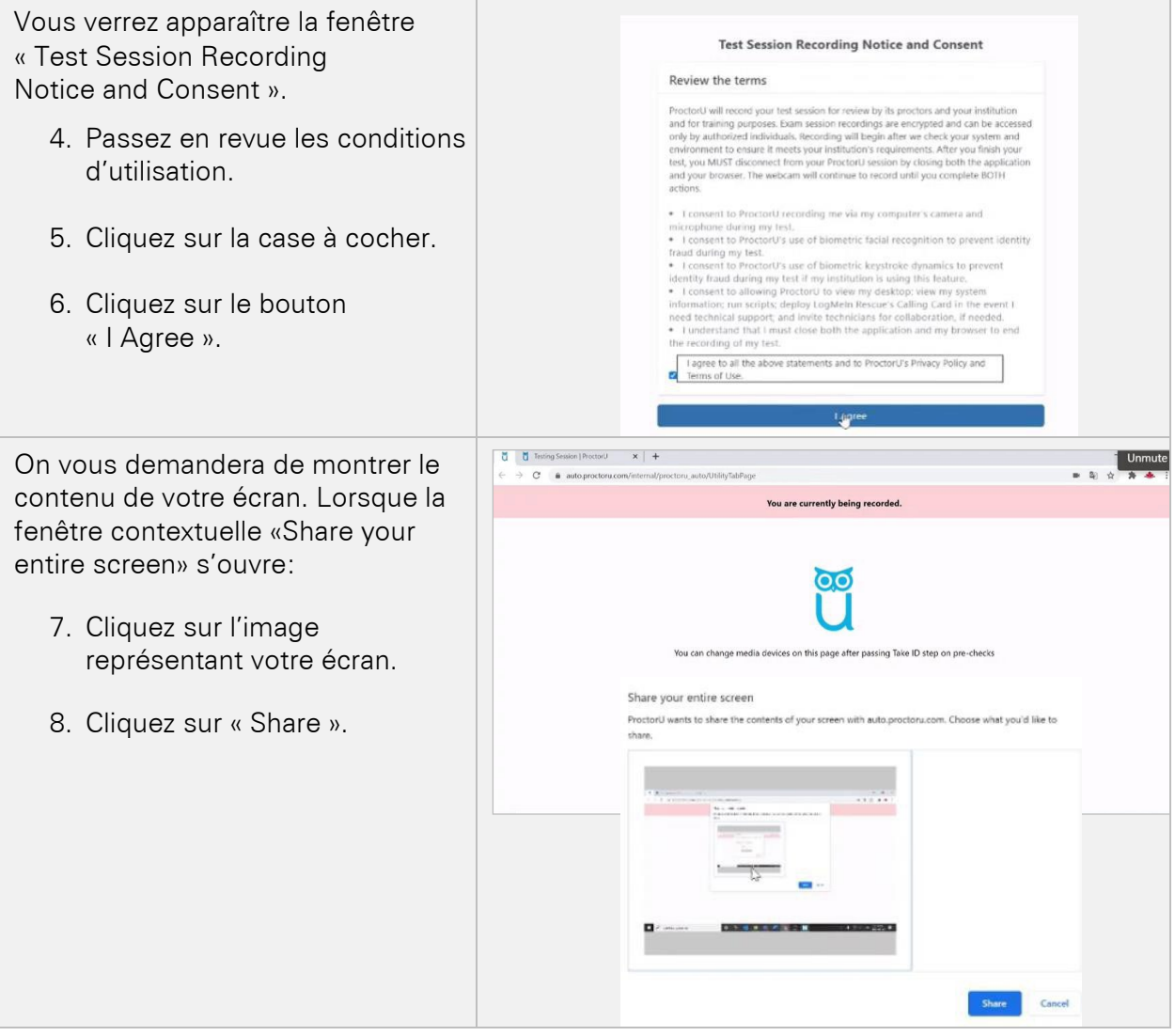

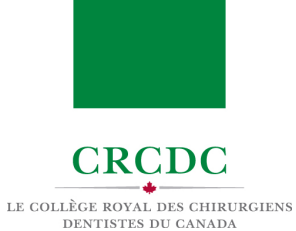

Vous verrez apparaître la fenêtre « Terms of service ».

- 9. Cliquez sur la première case à cocher pour indiquer que vous avez pris connaissance des règles d'examen.
- 10. Cliquez sur la deuxième case à cocher pour accepter les conditions d'utilisation et la politique de confidentialité de ProctorU.

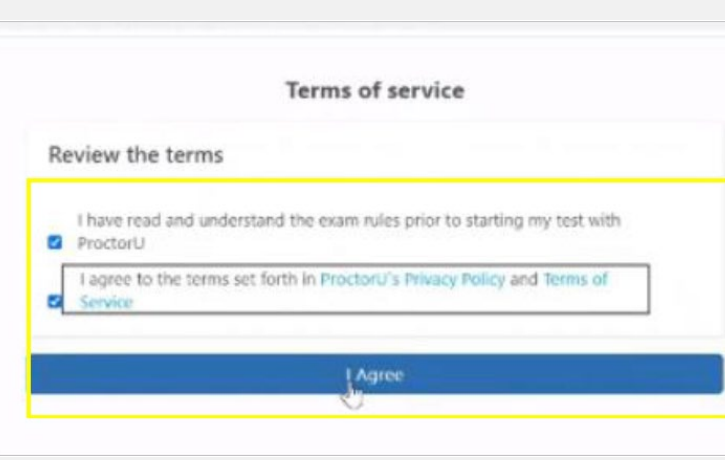

11. Cliquez sur « I Agree ».

#### Vérification du système

Le.la surveillant.e utilisera à présent ses fonctions d'accès à distance pour vérifier les paramètres de votre ordinateur pour s'assurer qu'ils satisfont aux règles de sécurité de l'examen.

#### Vérification concernant les candida.e.ts

Le.la surveillant.e vérifiera vos oreilles (écouteurs) et vos poignets (montres) et pourra vous demander de revoir votre carte d'identité avec photo.

#### Vérification des objets autorisés

Le.la surveillant.e vérifiera ensuite les articles que vous êtes autorisé.e à utiliser.

#### Vérification de l'environnement

Le.la surveillant.e vous dirigera dans la vérification de l'environnement.

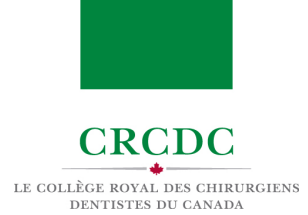

### UTILISATION DE LA PLATEFORME Zoom

L'Examen de Fellowship s'effectuera sur la plateforme Zoom. Les informations suivantes vous permettront de vous familiariser avec les fonctionnalités de la plateforme.

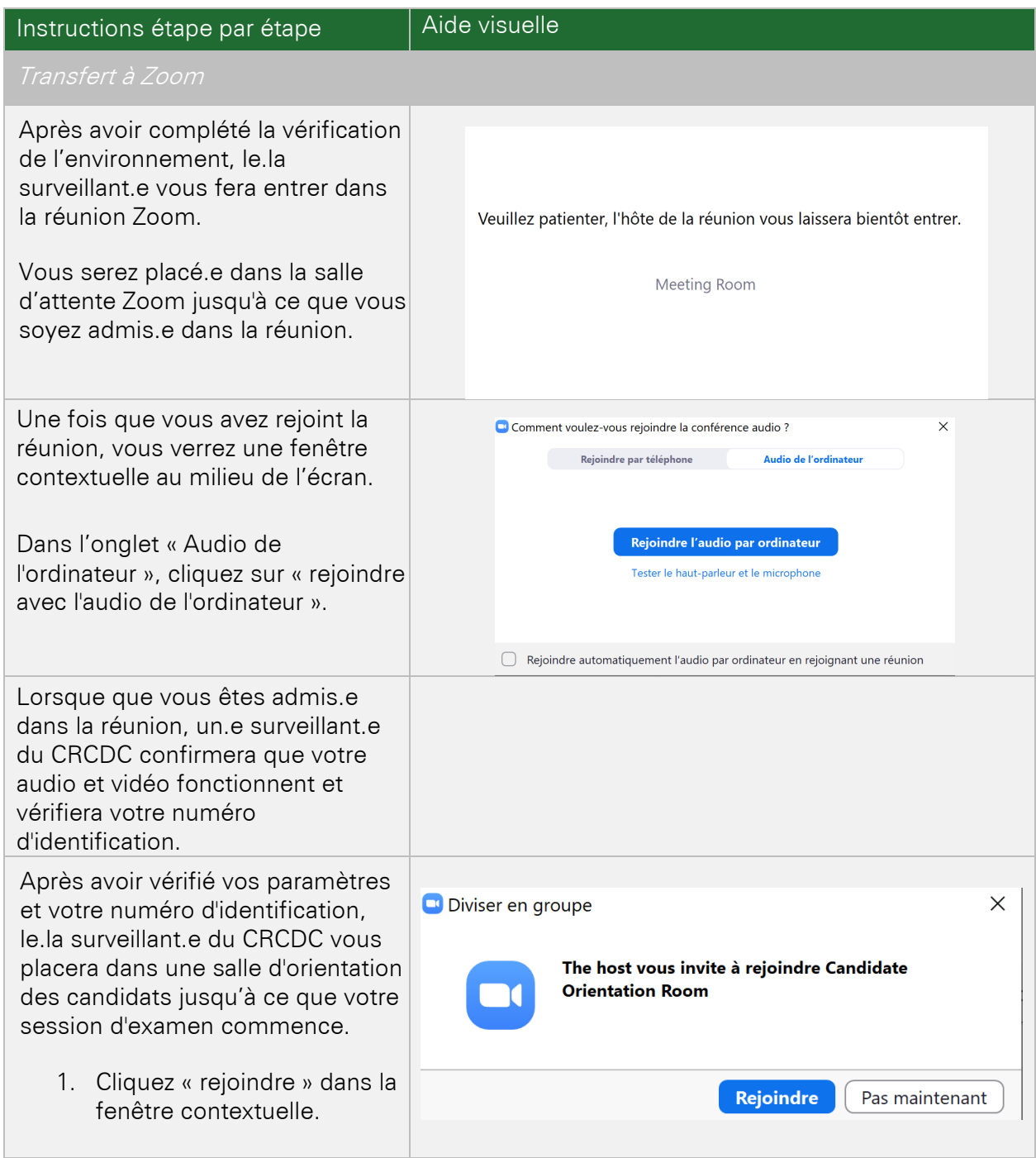

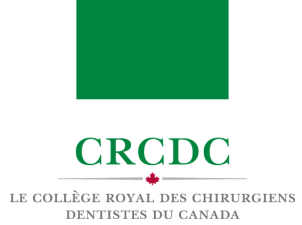

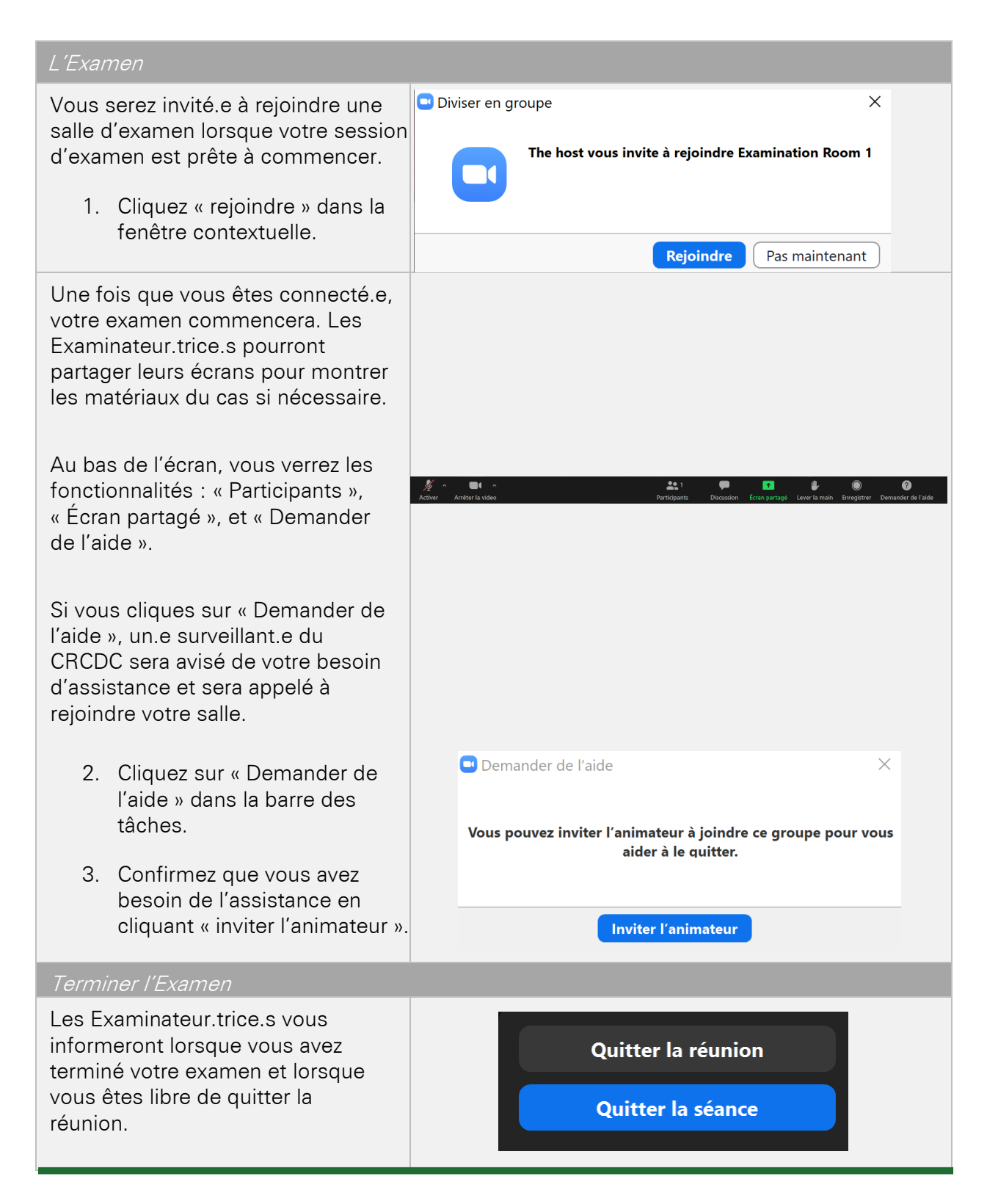

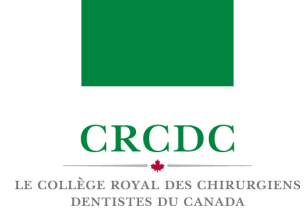

# GUIDE DE DÉPANNAGE ET MESURES D'URGENCE

### INTRODUCTION

Cette ressource a été conçue pour permettre aux candidat.e.s de se familiariser avec les mesures d'urgence et pour fournir une guide de dépannage pour l'Examen de Fellowship.

#### OBJECTIFS DE CE MODULE

CE MODULE PRÉSENTE:

- Les mesures d'urgence mises en place en cas de problème technique lors de l'examen
- Guide pour résoudre les problèmes techniques sur la plateforme de l'examen

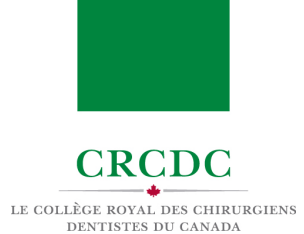

# 1. GUIDE DE DÉPANNAGE

# 1.1 PROBLÈME LORS DU DÉMARRAGE D'UNE SESSION AVEC PROCTORU

Dans le cas où vous êtes connecté à la plateforme, mais que vous ne parvenez pas à démarrer votre session.

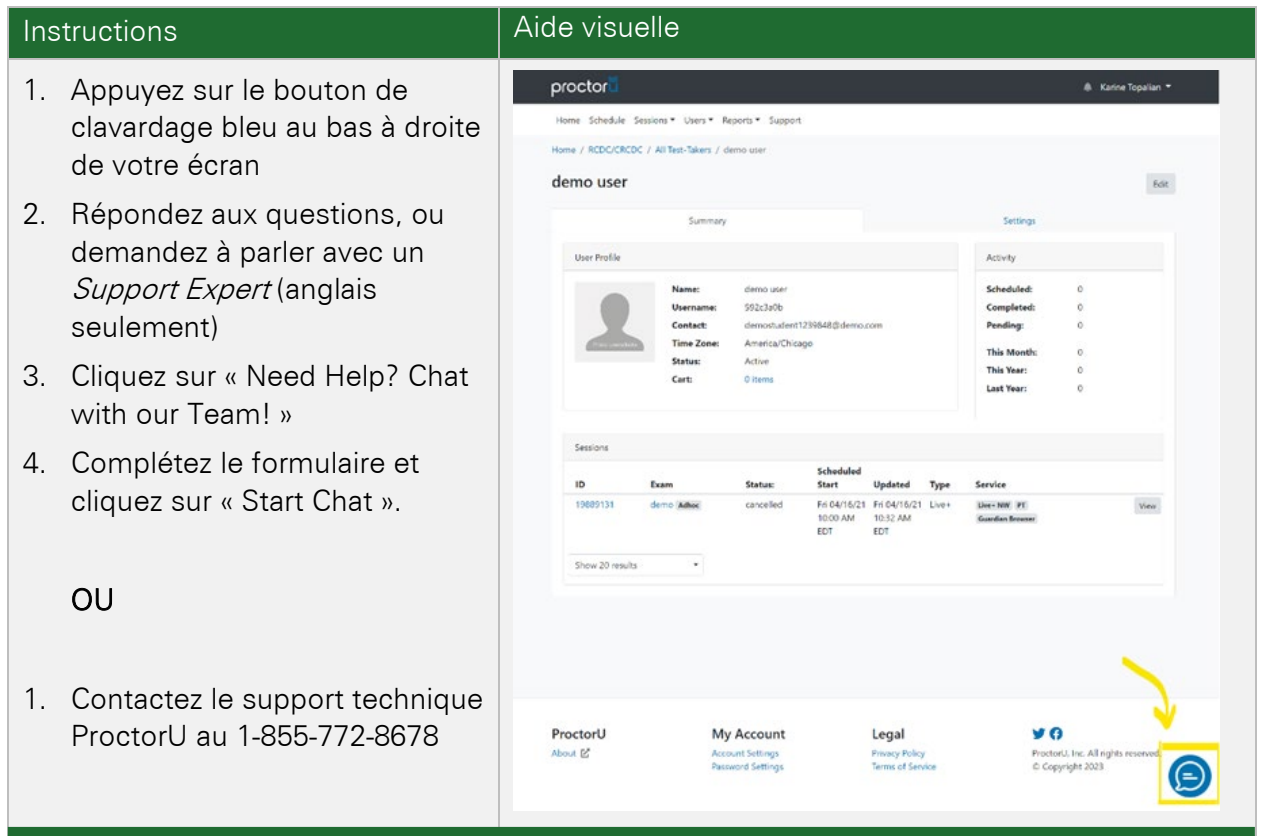

NOTE: Pour aider à éviter tout problème le jour de votre examen, le CRCDC recommande fortement de participer à une séance de pratique en utilisant le même équipement et dans le même espace où vous serez le jour de l'examen.

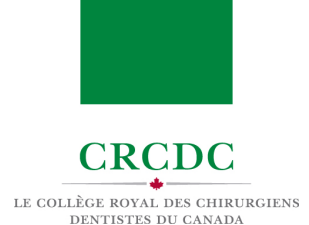

# 1.2 PROBLÈMES AVEC LA CONNEXION AVEC UN.E SURVEILLANT.E

Dans le cas où vous avez commencé votre session, mais que vous ne parvenez pas à vous connecter avec un.e surveillant.e :

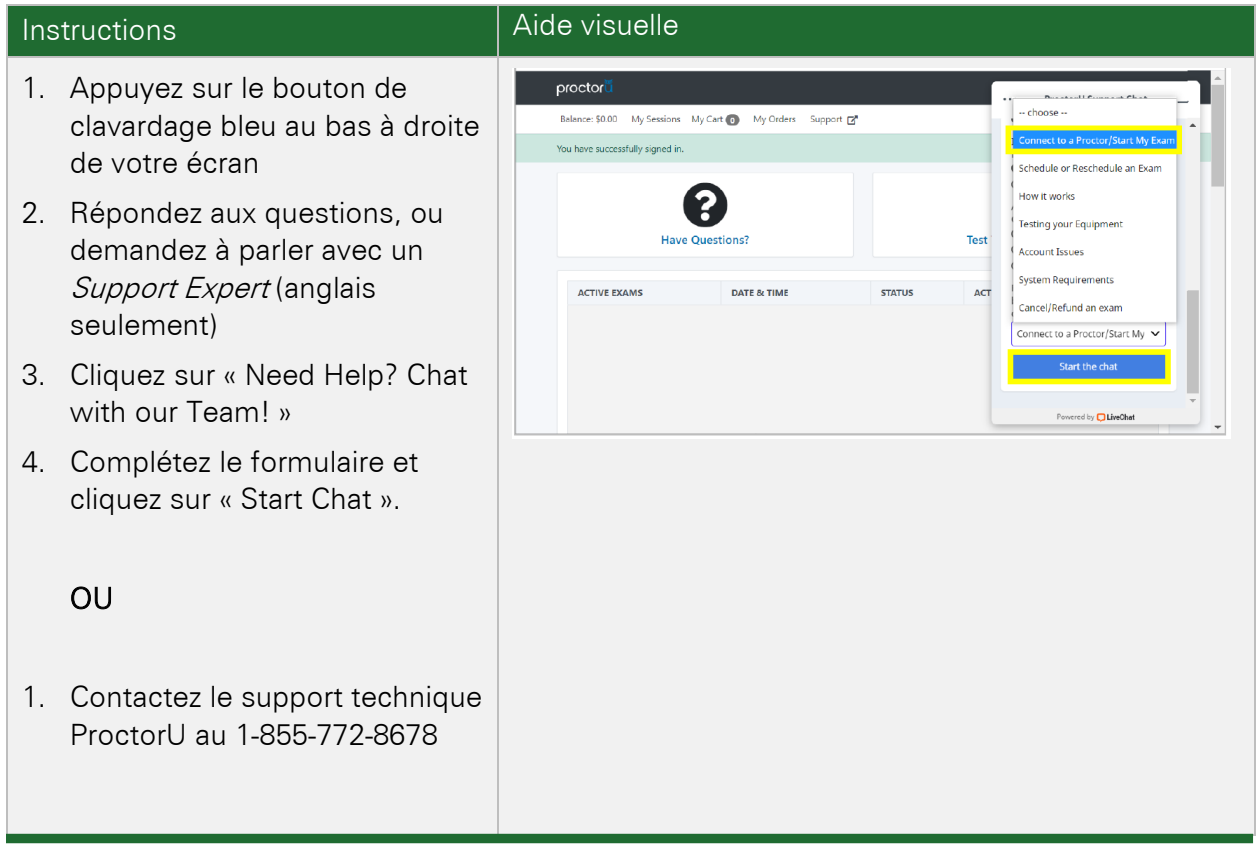

NOTE: Pour aider à éviter tout problème le jour de votre examen, le CRCDC recommande fortement de participer à la séance d'entrainement en utilisant le même équipement et dans le même espace que vous serez le jour de l'examen.

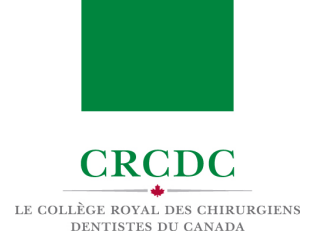

## 1.3 PERTE DE CONNEXION PENDANT UNE SESSION DE PROCTORU

Dans le cas où vous avez perdu la connexion avec un.e surveillant.e pendant votre session, avant d'être admis sur la plateforme Zoom :

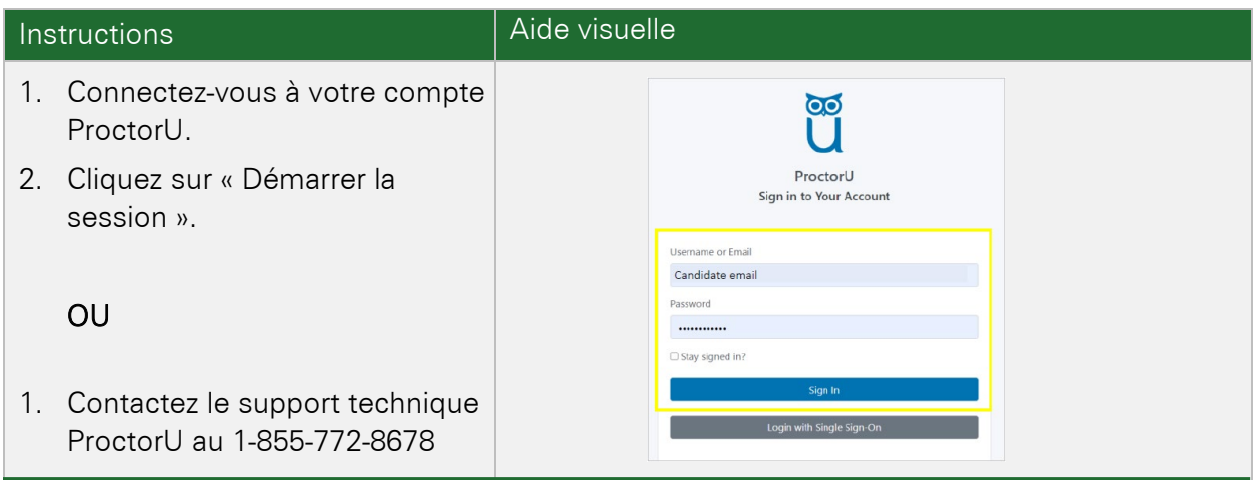

# 1.4 PERTE DE CONNEXION PENDANT UNE SESSION DANS ZOOM

Dans le cas où vous avez perdu la connexion pendant votre session dans Zoom (y compris la salle d'attente, la salle d'orientation des candidat.e.s ou la salle d'examen) :

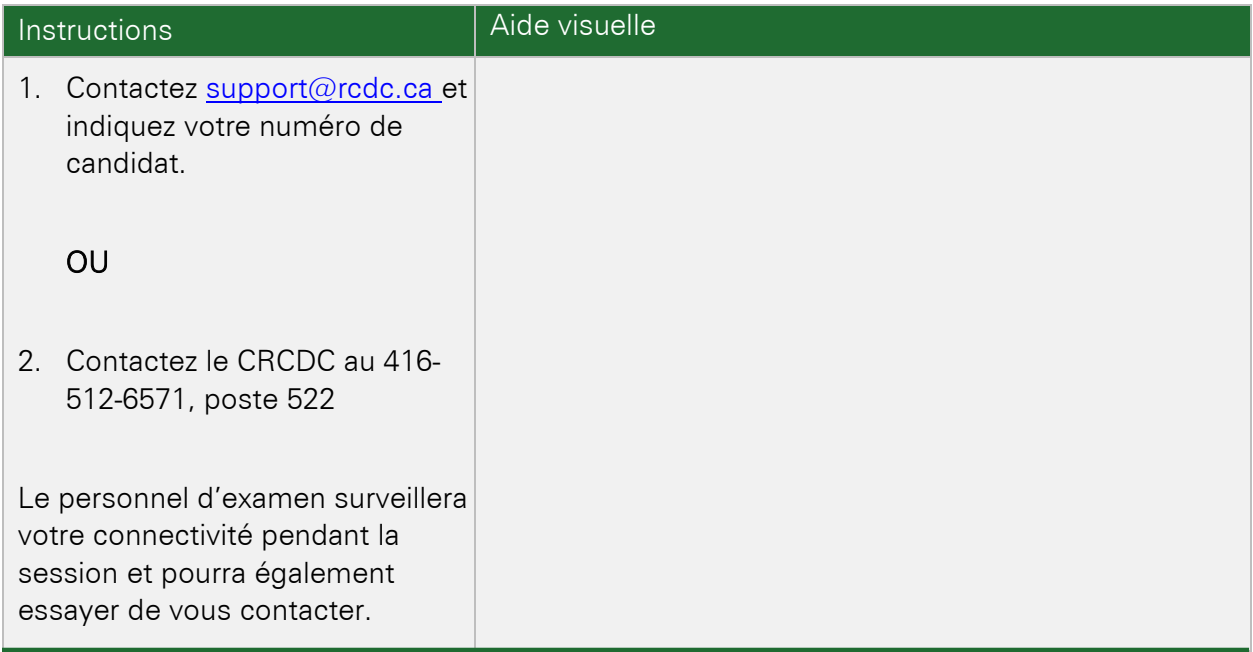

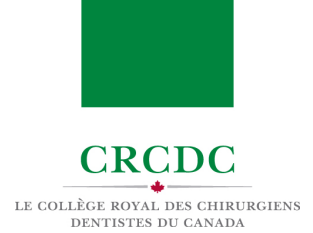

## 1.5 UN.E EXAMINATEUR.TRICE PERD LA CONNEXION PENDANT L'EXAMEN

Dans le cas où un.e Examinateur.trice perd la connexion pendant l'examen.

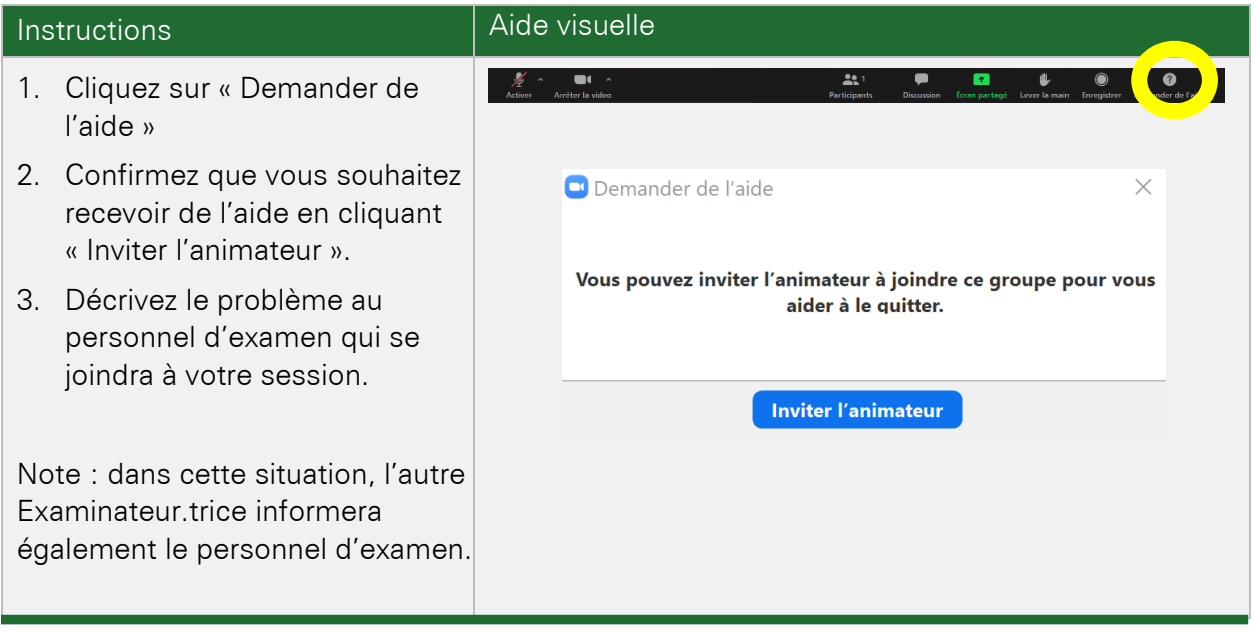

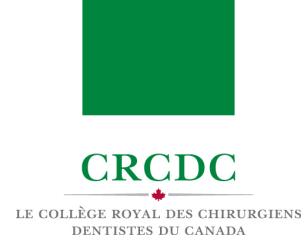

# 1.6 PROBLÈMES AUDIO OU VIDEO PENDANT L'EXAMEN

En cas de problème audio ou vidéo pendant l'examen.

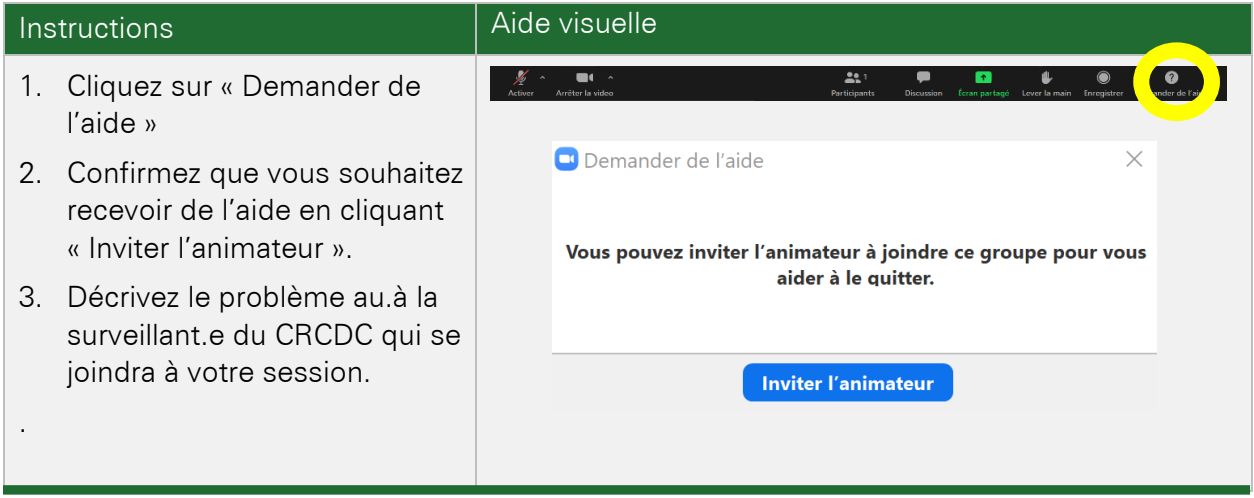

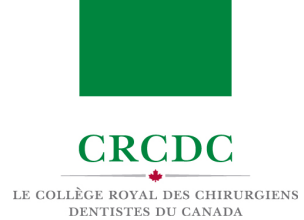

## 2. MESURES D'URGENCE

Dans le cas où votre examen est interrompu par un problème technique hors de votre contrôle, les Examinateur.trice.s mettront le chronomètre en pause jusqu'à ce que le problème soit résolu.

#### 2.1 Si la durée de la perturbation est inférieure à 15 minutes :

Les Examinateur.trice.s ajouteront du temps supplémentaire à la fin de votre session pour terminer l'examen.

#### 2.2 Si la durée de la perturbation est supérieure à 15 minutes :

L'Examinatrice en chef étudiera les informations disponibles et prendra la décision de soit :

- 1. Ajouter du temps supplémentaire à la fin de la session
- 2. Reporter la session d'examen à un autre créneau horaire avec les mêmes Examinateur.trice.s
- 3. Reporter la session d'examen à un autre créneau horaire avec de nouveaux.elles Examinateur.trice.s
- 4. Toute autre action jugée appropriée par l'Examinatrice en chef.